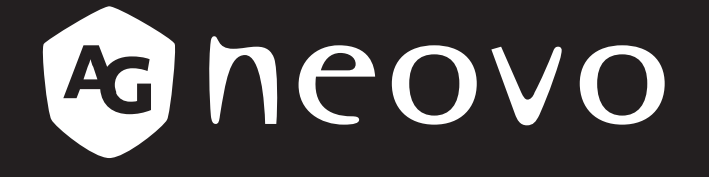

THE DISPLAY CHOICE OF PROFESSIONALS

**PM-32, PM-43 & PM-55 LED-Backlit Display**

**www.agneovo.com User Manual**

# TABLE OF CONTENTS

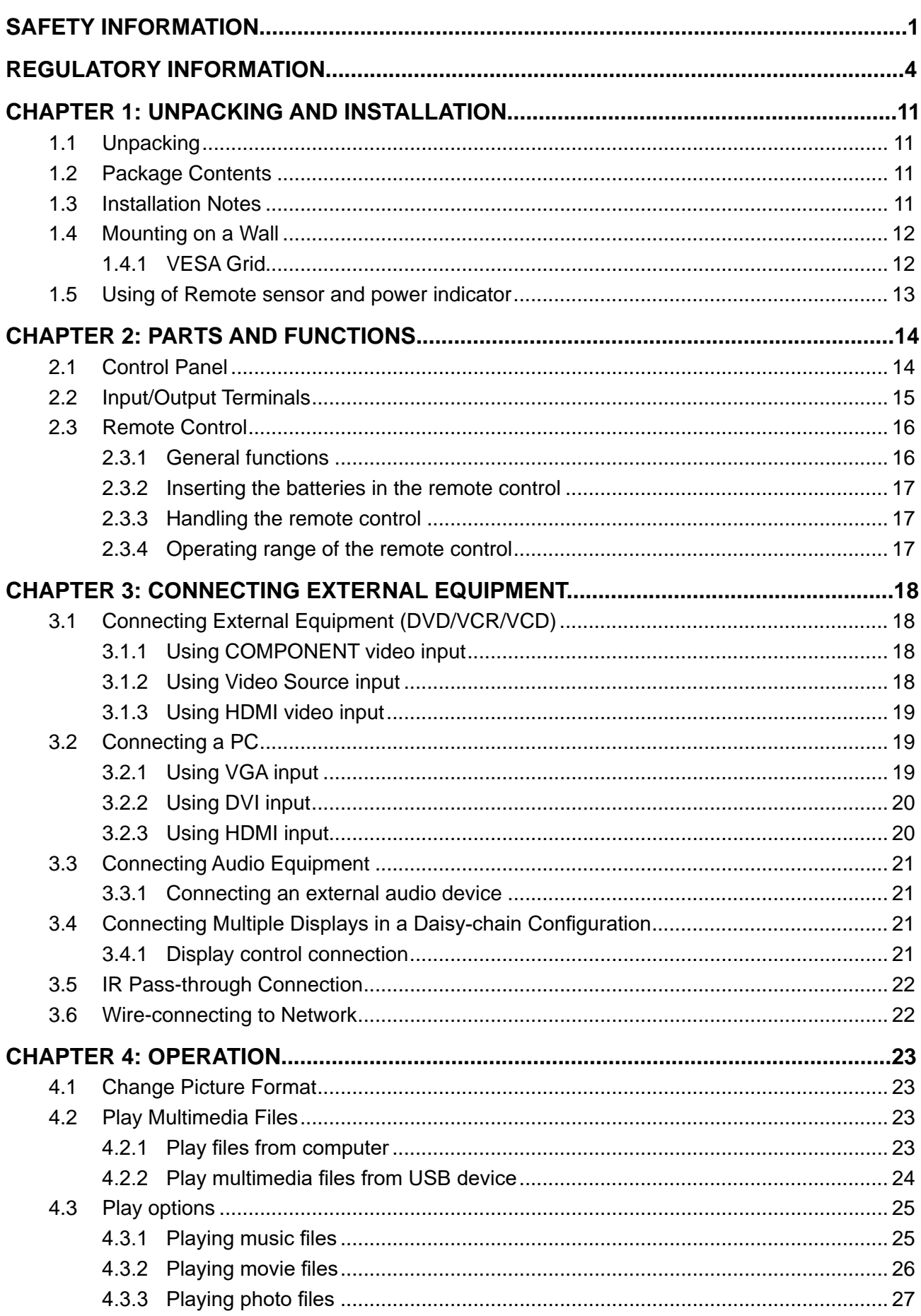

# TABLE OF CONTENTS

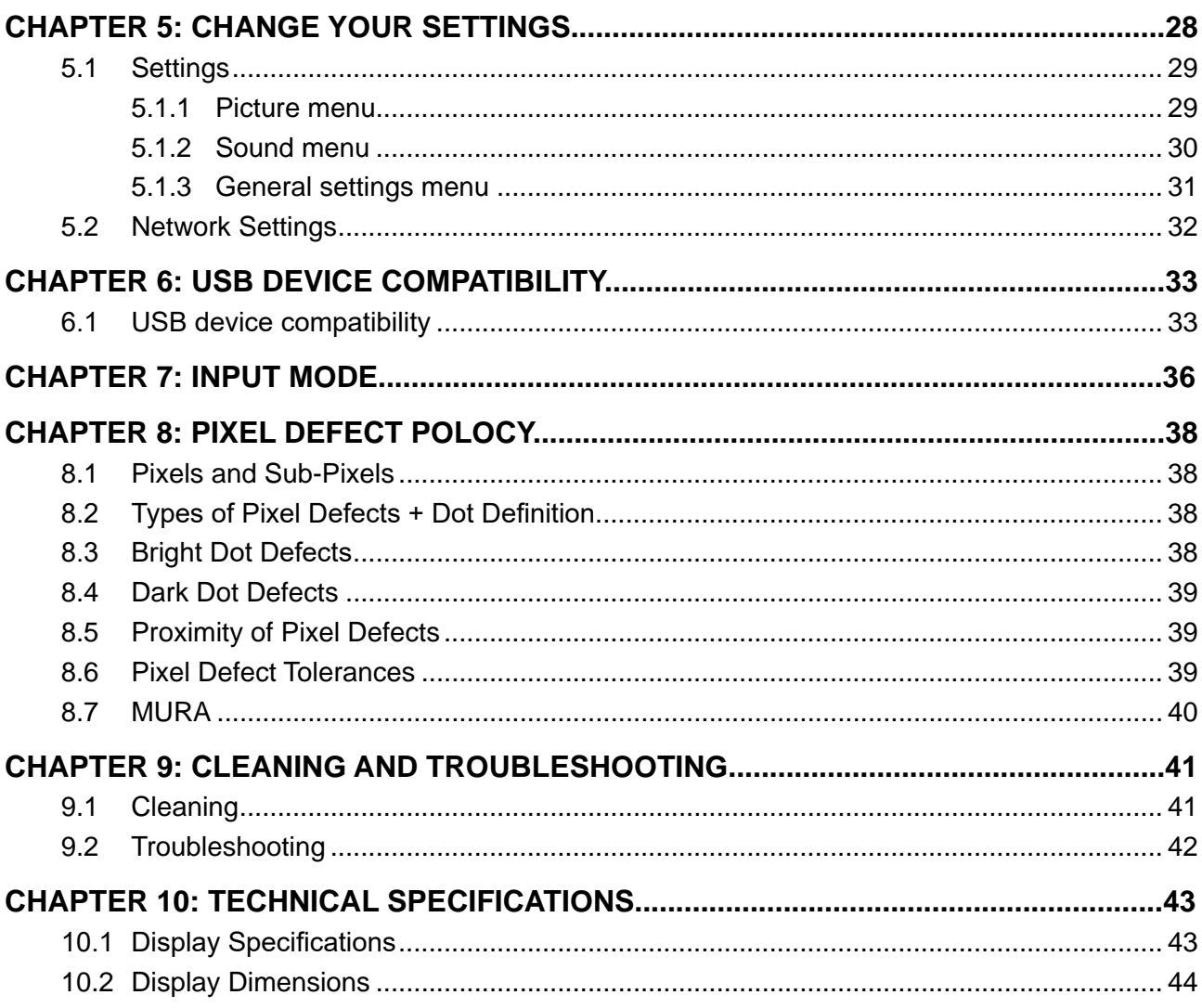

## **SAFETY INSTRUCTIONS**

### **Warnings and Precautions**

#### **KNOW THESE SAFETY SYMBOLS**

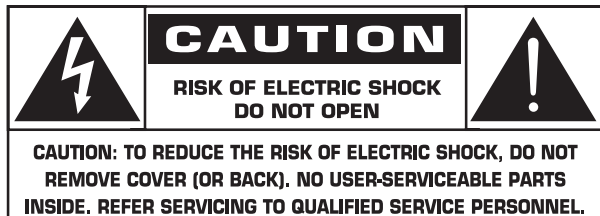

**CAUTION:** TO REDUCE THE RISK OF ELECTRIC SHOCK, DO NOT REMOVE COVER (OR BACK). NO USER SERVICEABLE PARTS INSIDE. REFER SERVICING TO QUALIFIED SERVICE PERSONNEL.

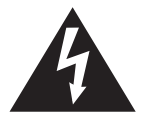

This symbol indicates high voltage is present inside. It is dangerous to make any kind of contact with any inside part of this product.

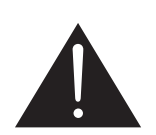

This symbol alerts you that important literature concerning operation and maintenance has been included with this product.

- **CAUTION:** FCC/CSA regulations state that any unauthorized changes or modifications to this equipment may void the user's authority to operate it.
- **CAUTION:** To prevent electric shock, match the wide blade of plug to the wide slot, and fully insert the plug.

TO PREVENT DAMAGE WHICH MAY RESULT IN FIRE OR ELECTRIC SHOCK HAZARD, DO NOT EXPOSE THIS APPLIANCE TO RAIN OR MOISTURE.

The Socket-outlet should be installed near the apparatus and be easily accessible.

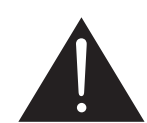

#### **Read and follow these instructions when connecting and using your Public Information Display:**

- Unplug the display if you are not going to use it for an extensive period of time.
- Unplug the display if you need to clean it with a slightly damp cloth. The screen many be wiped with a dry cloth when the power is off. However, never use alcohol, solvents or ammonia-based liquids.
- Consult a service technician if the display does not operate normally when you have followed the instructions in this manual.
- The casing cover should be opened only by qualified service personnel.
- Keep the display out of direct sunlight and away from stoves or any other heat sources.
- Remove any object that could fall into the vents or prevent proper cooling of the display's electronics.

## **SAFETY INSTRUCTIONS**

- Do not block the ventilation holes on the cabinet.
- Keep the display dry. To avoid electric shock, do not expose it to rain or excessive moisture.
- If turning off the display by detaching the power cable, wait for 6 seconds before re-attaching the power cable for normal operation.
- To avoid the risk of shock or permanent damage to the set do not expose the display to rain or excessive moisture.
- When positioning the display, make sure the power plug and outlet are easily accessible.
- IMPORTANT: Always activate a screen saver program during your application. If a still image in high contrast remains on the screen for an extended period of time, it may leave an 'after-image' or 'ghost image' on the front of the screen. This is a well-known phenomenon that is caused by the shortcomings inherent in LCD technology. In most cases the afterimage will disappear gradually over a period of time after the power has been switched off. Be aware that the after-image symptom cannot be repaired and is not covered under warranty.

### **Important Safety Instructions**

- 1. Read these instructions.
- 2. Keep these instructions.
- 3. Heed all warnings.
- 4. Follow all instructions.
- 5. Do not use this apparatus near water.
- 6. Clean only with dry cloth.
- 7. Do not block any ventilation openings. Install in accordance with the manufacturer's instructions.
- 8. Do not install near any heat sources such as radiators, heat registers, stoves, or other apparatus (including amplifiers) that produce heat.
- 9. Do not defeat the safety purpose of the polarized or grounding-type plug. A polarized plug has two blades with one wider than the other. A grounding type plug has two blades and a third grounding prong. The wide blade or the third prong are provided for your safety. If the provided plug does not fit into your outlet, consult an electrician for replacement of the obsolete outlet.
- 10. Protect the power cord from being walked on or pinched particularly at plugs, convenience receptacles, and the point where they exit from the apparatus.
- 11. Only use attachments/accessories specified by the manufacturer.
	- 12. Use only with the cart, stand, tripod, bracket, or table specified by the manufacturer, or sold with the apparatus. When a cart is used, use caution when moving the cart/apparatus combination to avoid injury from tip-over.

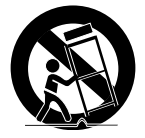

- 13. Unplug this apparatus during lightning storms or when unused for long periods of time.
- 14. Refer all servicing to qualified service personnel. Servicing is required when the apparatus has been damaged in any way, such as power-supply cord or plug is damaged, liquid has been spilled or objects have fallen into the apparatus, the apparatus has been exposed to rain or moisture, does not operate normally, or has been dropped.

## **SAFETY INSTRUCTIONS**

- **WARNING:** TO REDUCE THE RISK OF FIRE OR ELECTRIC SHOCK, DO NOT EXPOSE THIS APPARATUS TO RAIN OR MOISTURE.
- **WARNING:** Apparatus shall not be exposed to dripping or splashing and no objects filled with liquids, such as vases, shall be placed on the apparatus.
- **WARNING:** The batteries (batteries installed) shall not be exposed to excessive heat such as sunshine, fire or the like.
- **WARNING:** The mains plug or appliance coupler is used as the disconnect device,the disconnect device shall remain readily operable.
- **WARNING:** To prevent the spread of fire, keep candles or other open flames away from this product at all times.

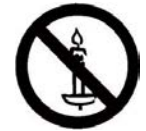

- **WARNING:** To prevent injury, this apparatus must be securely attached to the floor/wall in accordance with the installation instructions.
- **CAUTION:** These servicing instructions are for use by qualified service personnel only. To reduce the risk of electric shock,do not perform any servicing other than that contained in the operating instructions unless you are qualitified to do so.
- **CAUTION:** Excessive sound pressure from earphones and headphones can cause hearing loss. Adjustment of the equalizer to maximum increases the earphone and headphone output voltage and the sound pressure level. Therefore, to protect your hearing, adjust the equalizer to an appropriate level.

For UL/CUL application: For use only with UL Listed Wall Mount Bracket with minimum weight/ load: W Kg

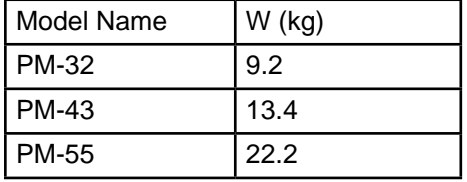

For CB application: Unit without base weight: W Kg. The equipment and its associated mounting means still remain secure during the test.(Used wall mounting kit as following table shown).

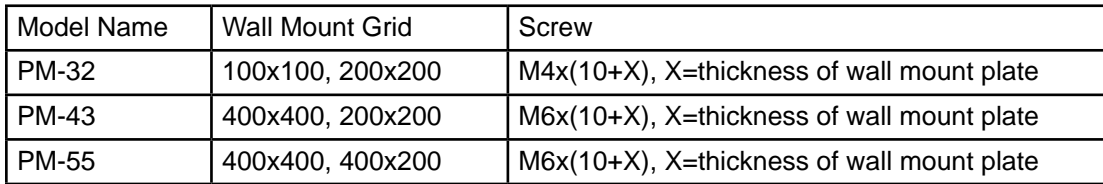

## **REGULATORY INFORMATION**

## **Federal Communications Commission (FCC) Notice (U.S. Only)**

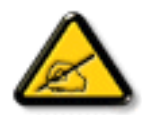

This equipment has been tested and found to comply with the limits for a Class A digital device, pursuant to part 15 of the FCC Rules. These limits are designed to provide reasonable protection against harmful interference when the equipment is operated in a commercial environment. This equipment generates, uses, and can radiate radio frequency energy and, if not installed and used in accordance with the instruction manual, may cause harmful interference to radio communications. Operation of this equipment in a residential area is likely to cause harmful interference in which case the user will be required to correct the interference at his own expense.

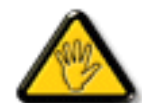

Changes or modifications not expressly approved by the party responsible for compliance could void the user's authority to operate the equipment.

Use only an RF shielded cable that was supplied with the display when connecting this display to a computer device.

To prevent damage which may result in fire or shock hazard, do not expose this appliance to rain or excessive moisture.

THIS CLASS A DIGITAL APPARATUS MEETS ALL REQUIREMENTS OF THE CANADIAN INTERFERENCE CAUSING EQUIPMENT REGULATIONS.

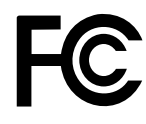

This device complies with part 15 of the FCC Rules. Operation is subject to the following two conditions: (1) This device may not cause harmful interference, and (2) this device must accept any interference received, including interference that may cause undesired operation.

**CE**

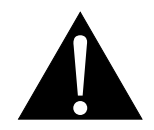

**WARNING:** This equipment is compliant with Class A of EN55032/CISPR 32. In a residential environment this equipment may cause radio interference.

### **Polish Center for Testing and Certification Notice**

The equipment should draw power from a socket with an attached protection circuit (a three-prong socket). All equipment that works together (computer, display, printer, and so on) should have the same power supply source.

The phasing conductor of the room's electrical installation should have a reserve short-circuit protection device in the form of a fuse with a nominal value no larger than 16 amperes (A).

To completely switch off the equipment, the power supply cable must be removed from the power supply socket, which should be located near the equipment and easily accessible.

A protection mark "B" confirms that the equipment is in compliance with the protection usage requirements of standards PN-93/T-42107 and PN-89/E-06251.

## Wymagania Polskiego Centrum Badań i Certyfikacji

Urządzenie powinno być zasilane z gniazda z przyłączonym obwodem ochronnym (gniazdo z kołkiem). Współpracujące ze sobą urządzenia (komputer, monitor, drukarka) powinny być zasilane z tego samego zródła.

Instalacja elektryczna pomieszczenia powinna zawierać w przewodzie fazowym rezerwową ochronę przed zwarciami, w postaci bezpiecznika o wartości znamionowej nie większej niż 16A (amperów).

W celu całkowitego wyłączenia urządzenia z sieci zasilania, należy wyjąć wtyczkę kabla zasilającego z gniazdka, które powinno znajdować się w pobliżu urządzenia i być łatwo dostępne.

Znak bezpieczeństwa "B" potwierdza zgodność urządzenia z wymaganiami bezpieczeństwa użytkowania zawartymi w PN-93/T-42107 i PN-89/E-06251.

## Pozostałe instrukcje bezpieczeństwa

- Nie należy używać wtyczek adapterowych lub usuwać kołka obwodu ochronnego z wtyczki. Jeżeli konieczne jest użycie przedłużacza to należy użyć przedłużacza 3-żyłowego z prawidłowo połączonym przewodem ochronnym.
- System komputerowy należy zabezpieczyć przed nagłymi, chwilowymi wzrostami lub spadkami napięcia, używając eliminatora przepięć, urządzenia dopasowującego lub bezzakłóceniowego źródła zasilania.
- Należy upewnić się, aby nic nie leżało na kablach systemu komputerowego, oraz aby kable nie były umieszczone w miejscu, gdzie można byłoby na nie nadeptywać lub potykać się o nie.
- Nie należy rozlewać napojów ani innych płynów na system komputerowy.
- Nie należy wpychać żadnych przedmiotów do otworów systemu komputerowego, gdyż może to spowodować pożar lub porażenie prądem, poprzez zwarcie elementów wewnętrznych.
- System komputerowy powinien znajdować się z dala od grzejników i źródeł ciepła. Ponadto, nie należy blokować otworów wentylacyjnych. Należy unikać kładzenia lużnych papierów pod komputer oraz umieszczania komputera w ciasnym miejscu bez możliwości cyrkulacji powietrza wokół niego.

### **Electric, Magnetic and Electromagnetic Fields ("EMF")**

- 1. We manufacture and sell many products targeted at consumers, which, like any electronic apparatus, in general have the ability to emit and receive electromagnetic signals.
- 2. One of our leading Business Principles is to take all necessary health and safety measures for our products, to comply with all applicable legal requirements and to stay well within the EMF standards applicable at the time of producing the products.
- 3. We are committed to develop, produce and market products that cause no adverse health effects.
- 4. We confirm that if its products are handled properly for their intended use, they are safe to use according to scientific evidence available today.
- 5. We play an active role in the development of international EMF and safety standards, enabling us to anticipate further developments in standardization for early integration in its products.

### **Information for U.K. only**

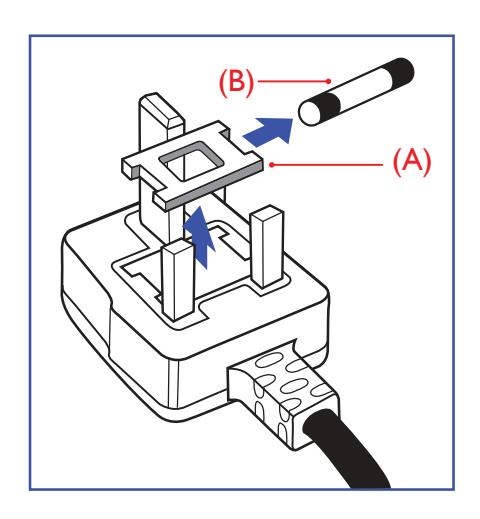

#### **WARNING - THIS APPLIANCE MUST BE EARTHED.**

Important:

This apparatus is supplied with an approved moulded 13A plug. To change a fuse in this type of plug proceed as follows:

- 1. Remove fuse cover and fuse.
- 2. Fit new fuse which should be a BS 1362 5A,A.S.T.A. or BSI approved type.
- 3. Refit the fuse cover.

If the fitted plug is not suitable for your socket outlets, it should be cut off and an appropriate 3-pin plug fitted in its place.

If the mains plug contains a fuse, this should have a value of 5A. If a plug without a fuse is used, the fuse at the distribution board should not be greater than 5A.

**A** NOTES: The severed plug must be destroyed to avoid a possible shock hazard should it be inserted into a 13A socket elsewhere.

#### **How to connect a plug** The wires in the mains lead are coloured in accordance with the following code:

BLUE - "NEUTRAL" ("N") BROWN - "LIVE" ("L") GREEN & YELLOW - "EARTH" ("E")

- 1. The GREEN & YELLOW wire must be connected to the terminal in the plug which is marked with the letter "E" or by the Earth symbol or coloured GREEN or GREEN & YELLOW.
- 2. The BLUE wire must be connected to the terminal which is marked with the letter "N" or coloured BLACK.
- 3. The BROWN wire must be connected to the terminal which marked with the letter "L" or coloured RED.

Before replacing the plug cover, make certain that the cord grip is clamped over the sheath of the lead - not simply over the three wires.

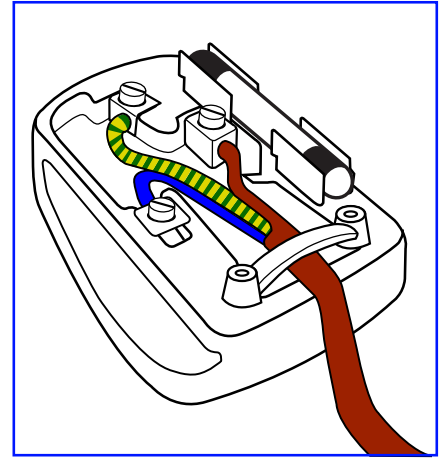

## **REGULATORY INFORMATION**

## **China RoHS**

中国电子信息产品污染控制标识要求 (中国RoHS法规标示要求) 产品中有害物质的名称及含量。

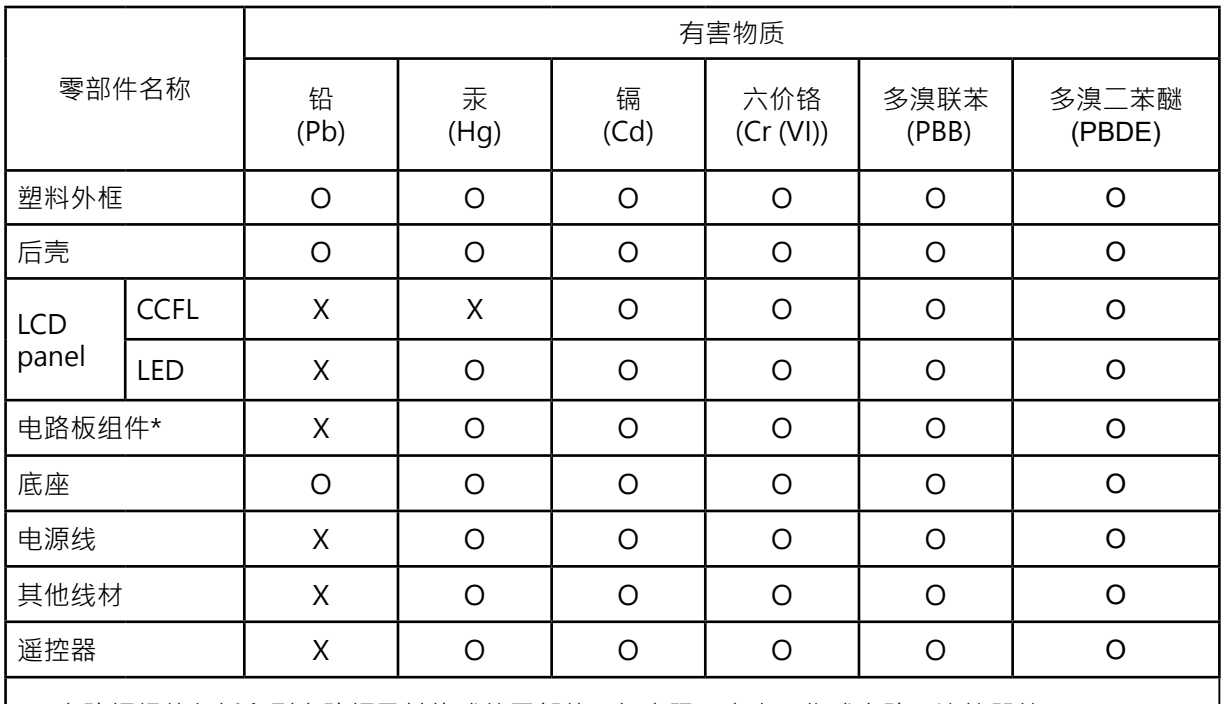

\*:电路板组件包括印刷电路板及其构成的零部件,如电阻、电容、集成电路、连接器等。

本表格依据SJ/T 11364的规定编制。

O: 表示该有害物质在该部件所有均质材料中的含量均在 GB/T 26572 标准规定的限量要求以下.

X: 表示该有害物质至少在该部件的某一均质材料中的含量超出 GB/T 26572 标准规定的限量要求.

上表中打 "X"的部件中,应功能需要,部分有害物质含量超出GB/T 26572规定的限量要求,但是符合欧盟 RoHS法规要求(属于豁免部分)。

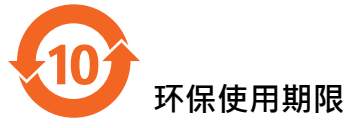

在产品本体上标示的该标志表示环境保护使用期限为10年。

电子信息产品的环境保护使用期限是指电子信息产品中所含的有害物质不会向外部泄漏或出现突然 变异,并且电子信息产品的用户在使用该电子信息产品时也不会对环境造成严重污染或对人体,财产 带来严重损害的期限。

在环境保护期限中,请按照使用说明书使用本产品。

本环境保护使用不覆盖易损件:电池。

#### **《废弃电子产品回收处理管理条例》提示性说明**

为了更好地尖爱及保护地球,当用户不再需要此产品或产品寿命终止时,请遵守国家废弃电器电子产 品回收处理相关法律规定,将其交给当地具有国家认可的回收处理资质的厂商进行回收处理。

## **REGULATORY INFORMATION**

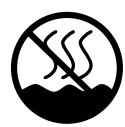

### **仅适用于非热带气候条件下安全使用:**

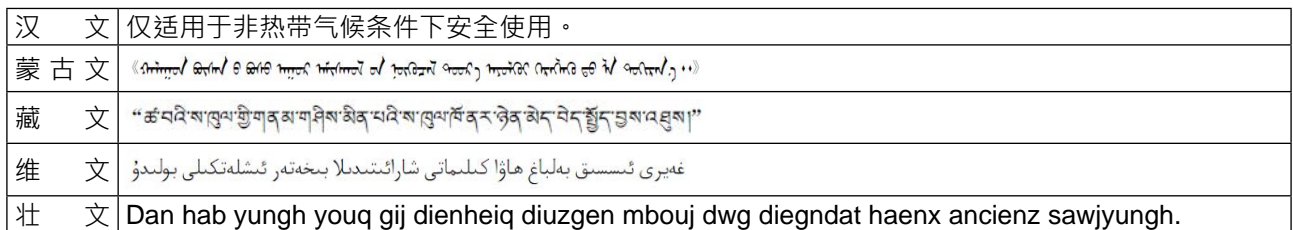

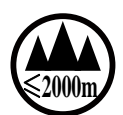

## <sup>≤</sup>**2000m 仅适用于海拔2000m以下地区安全使用:**

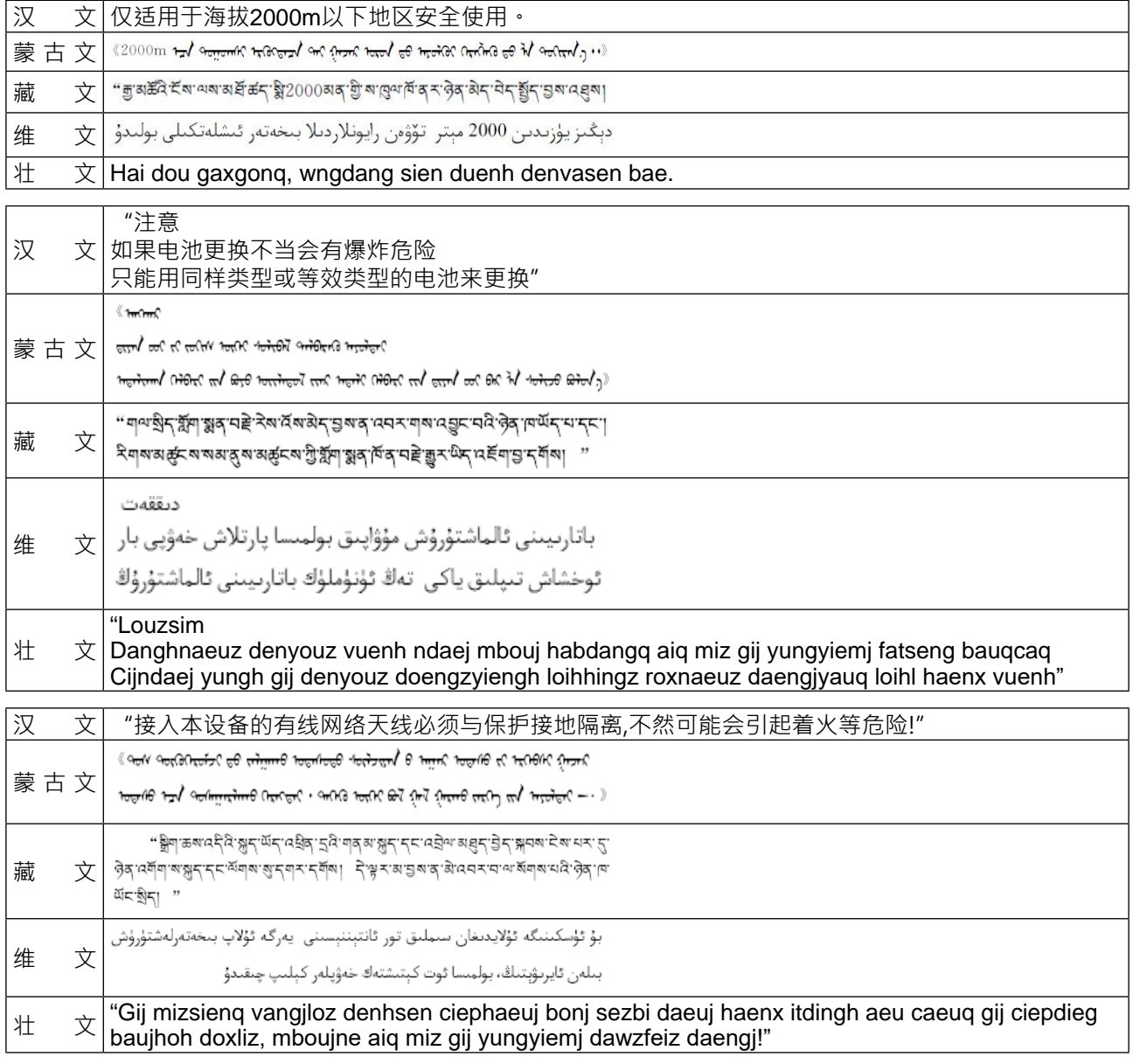

### **North Europe (Nordic Countries) Information**

#### Placering/Ventilation

**VARNING:** FÖRSÄKRA DIG OM ATT HUVUDBRYTARE OCH UTTAG ÄR LÄTÅTKOMLIGA. NÄR DU STÄLLER DIN UTRUSTNING PÅPLATS.

#### Placering/Ventilation

#### **ADVARSEL:** SØRG VED PLACERINGEN FOR, AT NETLEDNINGENS STIK OG STIKKONTAKT ER NEMT TILGÆNGELIGE.

#### Paikka/Ilmankierto

**VAROITUS:** SIJOITA LAITE SITEN, ETTÄ VERKKOJOHTO VOIDAAN TARVITTAESSA HELPOSTI IRROTTAA PISTORASIASTA.

#### Plassering/Ventilasjon

#### **ADVARSEL:** NÅR DETTE UTSTYRET PLASSERES, MÅ DU PASSE PÅ AT KONTAKTENE FOR STØMTILFØRSEL ER LETTE Å NÅ.

#### **End-of-Life Disposal**

Your new Public Information Display contains materials that can be recycled and reused. Specialized companies can recycle your product to increase the amount of reusable materials and to minimize the amount to be disposed of.

Please find out about the local regulations on how to dispose of your old display from your local dealer.

#### **(For customers in Canada and U.S.A.)**

This product may contain lead and/or mercury. Dispose of in accordance to local-state and federal regulations. For additional information on recycling contact www.eia.org (Consumer Education Initiative)

### **Waste Electrical and Electronie Equipment-WEEE**

#### **Attention users in European Union private households**

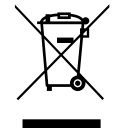

This marking on the product or on its packaging illustrates that, under European Directive 2002/96/EG governing used electrical and electronic appliances, this product may not be disposed of with normal household waste. You are responsible for disposal of this equipment through a designated waste electrical and electronic equipment collection. To determine the locations for dropping off such waste electrical and electronic, contact your local government office, the waste disposal organization that serves your household or the store at which you purchased the product.

#### **Attention users in United States:**

Please dispose of according to all Local, State and Federal Laws. For the disposal or recycling information, contact: <www.mygreenelectronics.com> or<www.eiae.org>.

#### **End of Life Directives-Recycling**

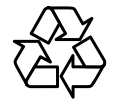

Your new Public Information Display contains several materials that can be recycled for new users.

Please dispose of according to all Local, State, and Federal laws.

## **CHAPTER 1: UNPACKING AND INSTALLATION**

## **1.1. Unpacking**

- This product is packed in a carton, together with the standard accessories.
- Any other optional accessories will be packed separately.
- Due to the size and weight of this display it is recommended for two people to move it.
- After opening the carton, ensure that the contents are complete and in good condition.

### **1.2. Package Contents**

Please verify that you received the following items with your package content:

- LCD display
- Remote control with AAA batteries
- Power cord (1.8 m)
- VGA cable (1.8 m)
- RS232 cable (1.8 m)
- User Manual

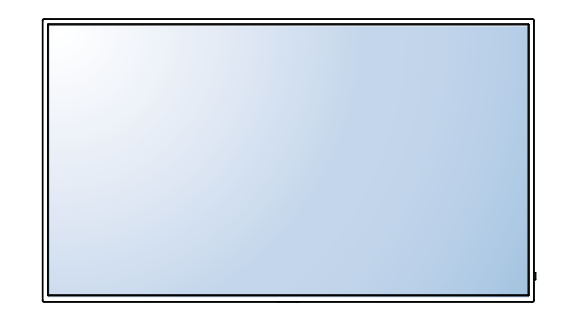

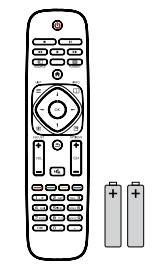

Remote Control and AAA Batteries

\* The supplied power cord varies depending on destination.

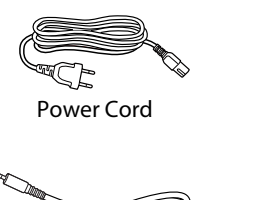

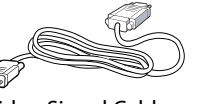

Power Cord Video Signal Cable (D-SUB to D-SUB Cable) User Manual

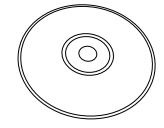

### **NOTES:**

- For all other regions, apply a power cord that conforms to the AC voltage of the power socket and has been approved by and complies with the safety regulations of the particular country.
- You might like to save the package box and packing material for shipping the display.

RS232 Cable

### **1.3. Installation Notes**

- Due to the high power consumption, always use the plug exclusively designed for this product. If an extended line is required, please consult your service agent.
- The product should be installed on a flat surface to avoid tipping. The distance between the back of the product and the wall should be maintained for proper ventilation. Avoid installing the product in the kitchen, bathroom or any other places with high humidity so as not to shorten the service life of the electronic components.
- The product can normally operate only under 3000m in altitude. In installations at altitudes above 3000m, some abnormalities may be experienced.

### **1.4. Mounting on a Wall**

To mount this display to a wall, you will have to obtain a standard wall-mounting kit (commercially available). We recommend using a mounting interface that complies with TUV-GS and/or UL1678 standard in North America.

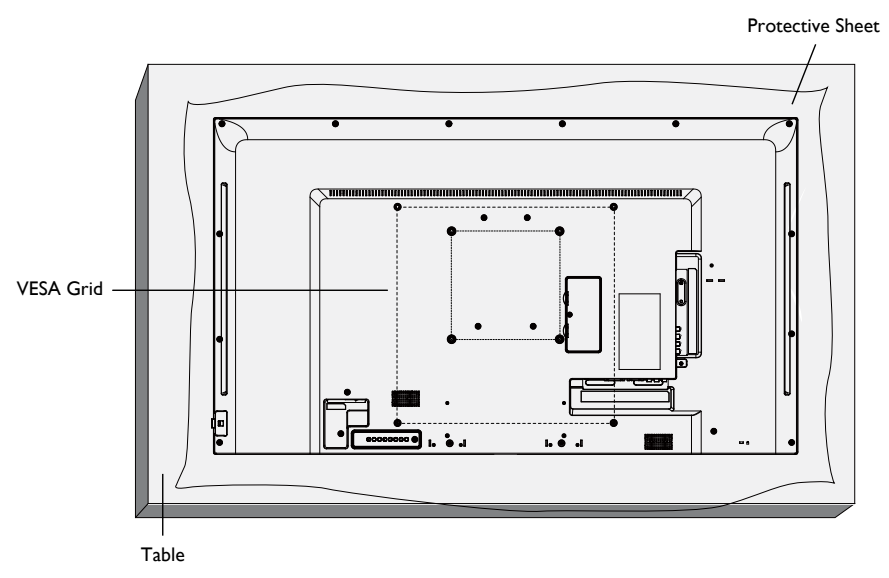

- 1. Lay a protective sheet on a table, which was wrapped around the display when it was packaged, beneath the screen surface so it will not be scratched.
- 2. Ensure you have all the accessories for mounting this display (wall mount, ceiling mount, table stand, etc).
- 3. Follow the instructions that come with the base mounting kit. Failure to follow correct mounting procedures could result in damage to the equipment or injury to the user or installer. Product warranty does not cover damage caused by improper installation.
- 4. For the wall-mounting kit, use PM-32 for M4 and PM-43/PM-55 for M6 mounting screws (having a length 10 mm longer than the thickness of the mounting bracket) and tighten them securely.
- 5. Unit without base weight= W Kg. The equipment and its associated mounting means still remain secure during the test. For use only with UL Listed Wall Mount Bracket with minimum weight/ load: W Kg.

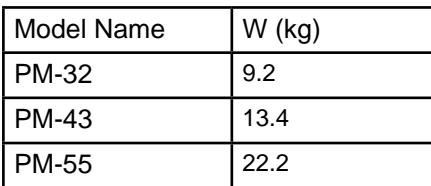

#### **1.4.1. VESA Grid**

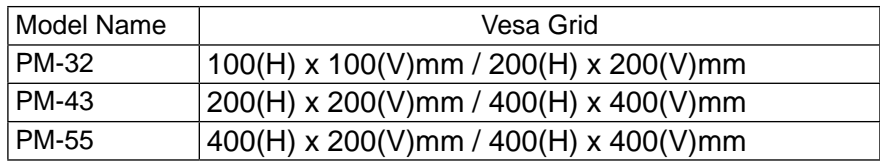

#### **Caution:**

To prevent the display from falling:

## **UNPACKING AND INSTALLATION**

- For wall or ceiling installation, we recommend installing the display with metal brackets which are commercially available. For detailed installation instructions, refer to the guide received with the respective bracket.
- To lessen the probability of injury and damage resulting from fall of the display in case of earthquake or other natural disaster, be sure to consult the bracket manufacturer for installation location.
- •

## **Ventilation Requirements for enclosure locating**

To allow heat to disperse, leave space between surrounding objects as shown in the diagram below.

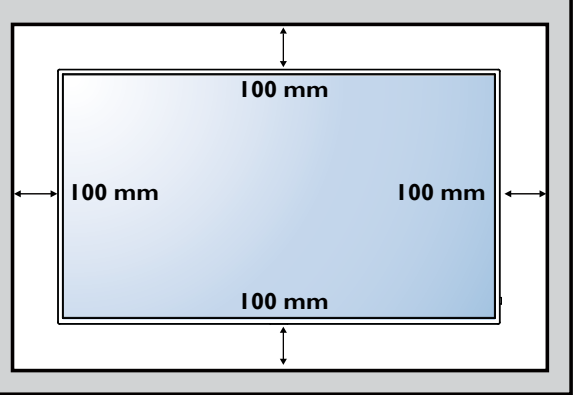

## **1.5. Using of Remote sensor and power indicator**

- 1. Pull down the lens to have better remote control performance and easy to observe the light information of power status
- 2. Push up the lens before mounting the display for video wall application
- 3. Pull/Push the lens until hearing the click sound

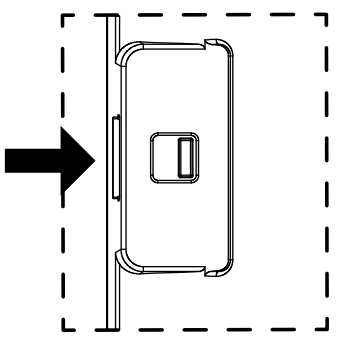

Push right to collapse the lens Push left to extend the lens

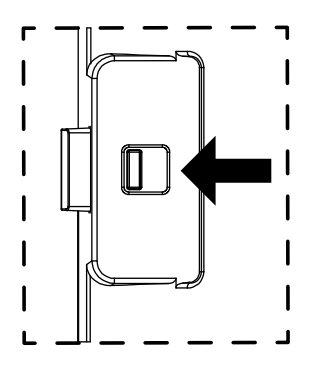

## **CHAPTER 2: PARTS AND FUNCTIONS**

### **2.1. Control Panel**

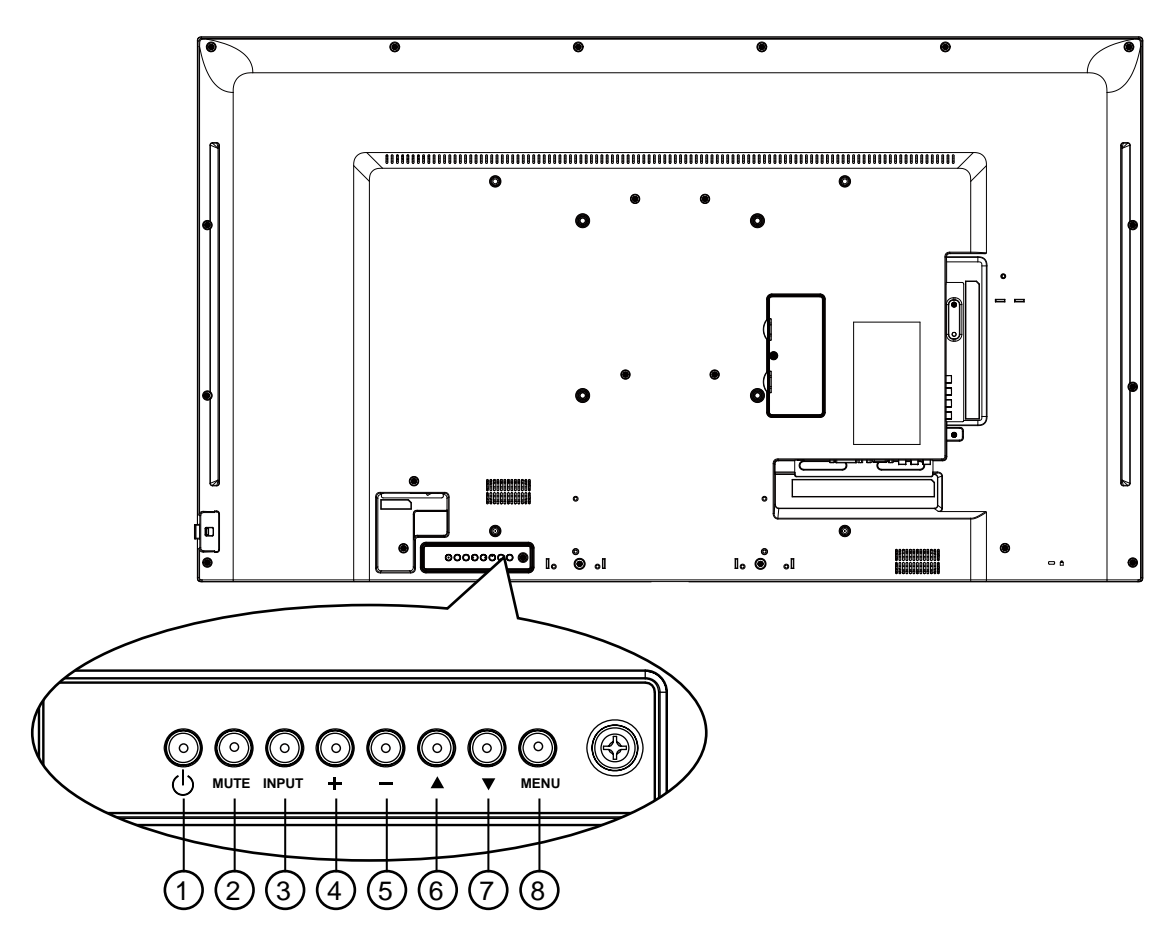

#### <sup>1</sup> **[ ] Power button**

Use this button to turn the display on or put the display to standby.

#### <sup>2</sup> **[MUTE] button**

Switch the audio mute ON/OFF.

#### <sup>3</sup> **[INPUT] button**

Choose the input source.

Used as  $[OK]$  button in the On-Screen-Display menu.

#### <sup>4</sup> **[ ] button**

Move the highlight bar up / Increase the adjustment while OSD menu is on, or increase the audio output level while OSD menu is off.

#### <sup>5</sup> **[ ] button**

Move the highlight bar down / Decrease the adjustment while OSD menu is on, or decrease the audio output level while OSD menu is off.

#### <sup>6</sup> **[ ] button**

Move the highlight bar right to adjust the selected item while OSD menu is on.

#### <sup>7</sup> **[ ] button**

Move the highlight bar left or return the selected item while OSD menu is on.

#### <sup>8</sup> **[MENU] button**

Return to previous menu while OSD menu is on, or to activate the OSD menu when OSD menu is off.

## **PARTS AND FUNCTIONS**

### **2.2. Input/Output Terminals**

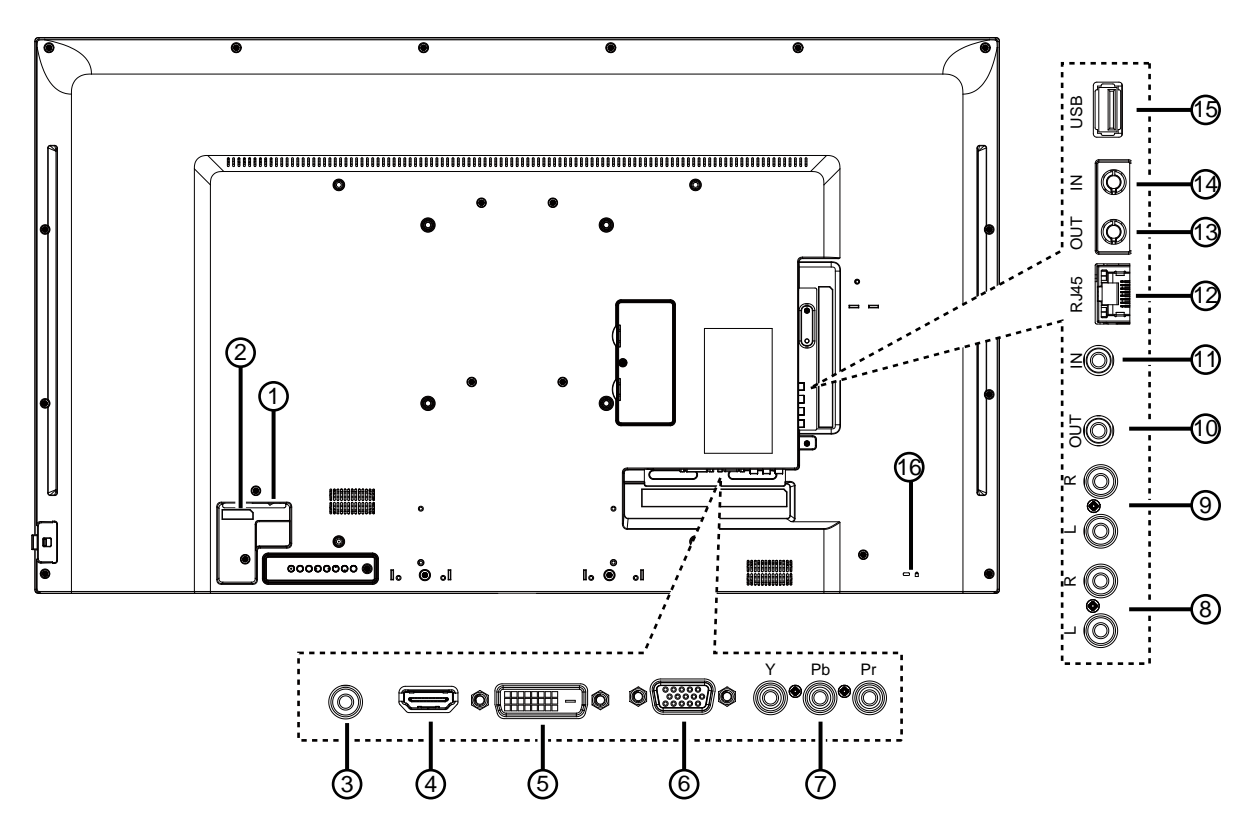

<sup>1</sup> **MAIN POWER SWITCH**

Switch the main power on/off.

<sup>2</sup> **AC IN**

AC power input from the wall outlet.

<sup>3</sup> **PC LINE IN**

Audio input from VGA source (3.5mm stereo phone).

<sup>4</sup> **HDMI IN**

HDMI video / audio input.

<sup>5</sup> **DVI-D IN**

DVI-D video input.

<sup>6</sup> **VGA IN (D-Sub)**

VGA video input.

<sup>7</sup> **Y/CVBS**

Video source input.

<sup>8</sup> **AUDIO IN**

Audio input from external AV device (RCA).

<sup>9</sup> **AUDIO OUT**

Audio output to external AV device.

<sup>10</sup> **IR OUT /** 11 **IR IN** 

IR signal output /input for the loop-through function.

#### **NOTE:**

- This display's remote control sensor will stop working if the jack [IR IN] is connected.
- To remotely control your A/V device via this display, refer to page for IR Pass Through connection.

#### <sup>12</sup> **RJ-45**

LAN control function for the use of remote control signal from control center.

#### <sup>13</sup> **RS232 OUT /** 14 **RS232 IN**

RS232C network output / input for the loopthrough function.

#### <sup>15</sup> **USB PORT**

Connect your USB storage device.

#### <sup>16</sup> **Security LOCK**

Used for security and theft prevention.

## **PARTS AND FUNCTIONS**

### **2.3. Remote Control**

#### **2.3.1 General functions**

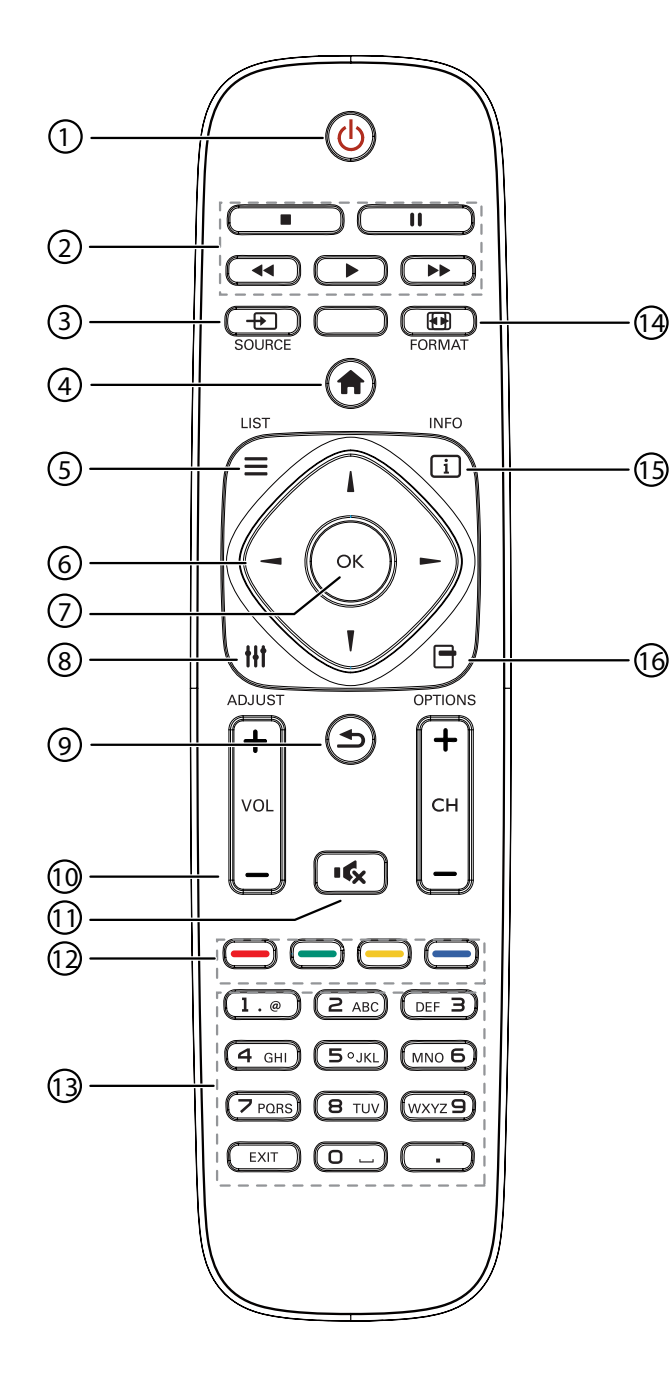

#### <sup>1</sup> **[ ] POWER button**

Turn the display on or put the display to standby.

<sup>2</sup> **[PLAY] buttons**

Control playback of media files.

#### <sup>3</sup> **[ ] SOURCE button**

Choose input source. Press  $[-]$  or  $[-]$  button to choose from **USB**, **Network**, **HDMI**, **DVI**, **YPbPr, AV, or VGA. Press [OK] button to** confirm and exit.

### 14 <sup>4</sup> **[ ] HOME button**

Access the OSD menu.

**5 <del>□</del> LIST button** 

No function.

#### <sup>6</sup> **[ ] [ ] [ ] [ ] NAVIGATION buttons**

Navigate through menus and choose items.

#### <sup>7</sup> **[ ] button**

Confirm an entry or selection.

#### <sup>8</sup> **[ ] ADJUST button**

Access currently available options, picture and sound menus.

#### **9 5 BACK button**

Return to the previous menu page or exit from the previous function.

- <sup>10</sup> **[ ] [ ] VOLUME button** Adjust volume.
- <sup>11</sup> **[ ] MUTE button**

Press to turn the mute function on/off.

- <sup>12</sup> **[ ] [ ] [ ] [ ] COLOR buttons** Choose tasks or options.
- <sup>13</sup> **[NUMERIC] buttons** Enter text for network setting.
- <sup>14</sup> **[ ] FORMAT button** Change picture format.
- <sup>15</sup> **[ ] INFO button** Display information about current activity.
- <sup>16</sup> **[ ] OPTIONS button** Access currently available options, picture and sound menus.

## **PARTS AND FUNCTIONS**

#### **2.3.2 Inserting the batteries in the remote control**

The remote control is powered by two 1.5V AAA batteries.

To install or replace batteries:

- 1. Press and then slide the cover to open it.
- 2. Align the batteries according to the (+) and (–) indications inside the battery compartment.

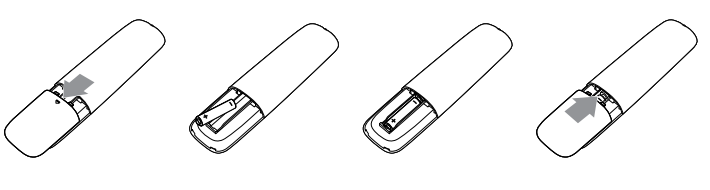

3. Replace the cover.

#### **Caution:**

The incorrect use of batteries can result in leaks or bursting. Be sure to follow these instructions:

- Place "AAA" batteries matching the  $(+)$  and  $(-)$  signs on each battery to the  $(+)$  and  $(-)$  signs of the battery compartment.
- Do not mix battery types.
- Do not combine new batteries with used ones. It causes shorter life or leakage of batteries.
- Remove the dead batteries immediately to prevent them from liquid leaking in the battery compartment. Don't touch exposed battery acid, as it can damage your skin.

**A** NOTE: If you do not intend to use the remote control for a long period, remove the batteries.

#### **2.3.3 Handling the remote control**

- Do not subject to strong shock.
- Do not allow water or other liquid to splash the remote control. If the remote control gets wet, wipe it dry immediately.
- Avoid exposure to heat and steam.
- Other than to install the batteries, do not open the remote control.

#### **2.3.4 Operating range of the remote control**

Point the front of the remote control toward this display's remote control sensor when pressing a button.

Use the remote control within a distance of less than 5m/16ft from this display's sensor, and a horizontal and vertical angle of less than 30 degrees.

**A** NOTE: The remote control may not function properly when the remote control sensor on this display is under direct sunlight or strong illumination, or when there is an obstacle in the path of signal transmission.

![](_page_19_Figure_24.jpeg)

## **CHAPTER 3: CONNECTING EXTERNAL EQUIPMENT**

## **3.1 Connecting External Equipment (DVD/VCR/VCD)**

### **3.1.1 Using COMPONENT video input**

![](_page_20_Figure_3.jpeg)

**3.1.2 Using Video Source input**

![](_page_20_Figure_5.jpeg)

#### **3.1.3 Using HDMI video input**

![](_page_21_Figure_2.jpeg)

### **3.2 Connecting a PC**

#### **3.2.1 Using VGA input**

![](_page_21_Figure_5.jpeg)

### **3.2.2 Using DVI input**

![](_page_22_Figure_2.jpeg)

### **3.2.3 Using HDMI input**

![](_page_22_Figure_4.jpeg)

## **3.3 Connecting Audio Equipment**

#### **3.3.1 Connecting an external audio device**

![](_page_23_Figure_3.jpeg)

## **3.4 Connecting Multiple Displays in a Daisy-chain Configuration**

You can interconnect multiple displays to create a daisy-chain configuration for applications such as a video wall.

### **3.4.1 Display control connection**

Connect the [RS232C OUT] connector of DISPLAY 1 to the [RS232C IN] connector of DISPLAY 2.

![](_page_23_Figure_8.jpeg)

## **3.5 IR Pass-through Connection**

![](_page_24_Figure_2.jpeg)

### **3.6 Wire-connecting to Network**

If you connect this display to a home network, you can play photos, music and videos from your computer. See *Play multimedia files via Local Area Network* (Page ) for more detail.

![](_page_24_Figure_5.jpeg)

#### **To setup the network:**

- 1. Switch on the router and switch on its DHCP setting.
- 2. Connect the router to this display with an Ethernet cable.
- 3. Press [ $\bigcap$ ] HOME button on the remote control, then select **Setup**.
- 4. Select **Connect to network**, then press [OK] button.
- 5. Follow the on-screen instructions to install the network.
- 6. Wait for this display to find the network connection.
- 7. If you are prompted, agree to the "End User Licence Agreement".

 **NOTE:** Connecting with a shielded CAT-5 Ethernet cable to comply with the EMC directive.

**A** NOTE: The control button described in this section is mainly on the remote control unless specified otherwise.

## **4.1 Change Picture Format**

You can change the picture format to suit the video source. Each video source has its available picture formats.

The available picture formats depend on the video source:

- 1. Press **FI** FORMAT button.
- 2. Press  $\textsf{I}$  or  $\textsf{I}$  button to select a picture format, then press **OK** button.
	- {Auto zoom}: Enlarge the picture to fill the screen. Recommended for minimal screen distortion but not for HD or PC.
	- {Movie expand 16:9}: Scale 4:3 format to 16:9. Not recommended for HD or PC.
	- {Wide screen}: Shows widescreen format content unstretched. Not recommended for HD or PC.
	- {Unscaled}: Provide maximum detail for PC. Only available when PC mode is selected in the {Picture} menu.
	- {4:3}: Display the classic 4:3 format.
	- •
	- {Music}: Ideal settings for listening to music.
	- {Game}: Ideal settings for games.
	- {News}: Ideal settings for spoken audio, such as the news.

### **4.2 Play Multimedia Files**

You can play videos, photos, and music on your display from:

- Your computer connected through your network.
- A USB device connected to this display.

#### **4.2.1 Play files from computer**

To play files from computer, you will need:

- A wired network, connected with a Universal Plug and Play (uPnP) router.
- Optional: A LAN cable that connects your display to your network.
- A media server running on your computer.
- Appropriate settings on your computer firewall to allow you to run the media server.

#### **Set up the network**

- 1. Connect your display and the computer to the same network. .
- 2. Switch on your computer and the router.
- **NOTE:** If the apparatus does not return to DLNA mode due to external electrical disturbances (e.g. electrostatic discharge), user intervention is required.

#### **Set up media sharing**

- 1. Install a media server on your computer to share media files. These are some media servers:
	- For PC: Windows Media Player 11 (or higher) or TVersity
	- For Mac: Twonky

2. Switch on media sharing on your computer using the media server. For more information on how to set up the media server, refer to the website of the media server.

#### **Play files**

- 1. Press  $\oplus$  source button.
- 2. Select [Browse network], then press OK button.
- 3. Select a file from the content browser, then press **OK** button to start playing.
- 4. Press the Play buttons on the remote control to control playing.

#### **Tips:**

- Select the top bar to filter your files by type.
- Select [Sort] to arrange the files by album name, artist, or other fields.
- To clear the list of offline media servers, press  $\Box$  **OPTIONS** button, then select [Clear offline servers] and press OK button.

#### **4.2.2 Play multimedia files from USB device**

This display can play music, movie, or photo files from your USB device.

1. Connect your USB device to the USB port on this display.

![](_page_26_Figure_14.jpeg)

- 2. Press  $\oplus$  source button, select USB, then press ok button.
- 3. The connected USB device is detected automatically for all its playable files, which will be automatically sorted into 3 types: Music  $\blacksquare$ , Movie  $\blacksquare$ , and Photo  $\blacksquare$ .

![](_page_26_Picture_17.jpeg)

- 4. Press the  $\triangle$  BACK button to go up to the top layer in the screen. Press  $\rightarrow$  button to select the file type. Press **OK** button to enter its play list.
- 5. Select the file you want. Press OK button to start playing.
- 6. Follow the on-screen instruction to control the play option.
- 7. Press the PLAY buttons (H F G I J) to control playing.

#### **Supported file system:**

• FAT32

#### **Supported file format:**

- Music: MP3, WMA, M4A, AAC, AC3
- Movie: AVI, MP4, MOV, MPG/MPEG
- Photo: JPEG, BMP, GIF

#### **Caution:**

- The manufacturer is not responsible if the USB device is not supported, nor is it responsible for damage to or loss of data in the device.
- Do not overload the USB port. If you connect a USB storage device that consumes more than 500mA power, make sure that it is connected to its own external power supply.
- **A NOTE:** When you are playing multimedia files from USB device and turn the display off. It will set input source to the last real input source, such as CVBS, YPbPr, VGA, HDMI and DVI-D when you turn the display on next time.

### **4.3 Play options**

#### **4.3.1 Playing music files**

- 1. Select Music in the top bar.
- 2. Select one music track, then press OK button.

![](_page_27_Picture_15.jpeg)

- To play all the tracks in a folder, select one music file, then select  $\{Play All\}.$
- To skip to the next or previous track, press CH+ or VOL- button.
- To pause the track, press OK button. Press OK button again to resume playback.
- To skip backward or forward 10 seconds, press  $\rightarrow$  or  $\rightarrow$  button.
- To search backward or forward, press G or J button, press repeatedly to toggle between different speeds.
- To stop the music, press H button.

#### **Music options**

While you play music, press  $\Box$  OPTIONS button, then press OK button to select an option:

- {Repeat}: Select {Repeat} to play a track or an album repeatedly, or select {Play once} to play a track once.
- {Media Server}: When you play content from a media server, you can select another media server.

- $\{Shuffle On\}$  /  $\{Shuffle Off\}$ : Enable or disable random play of tracks.
- **NOTE:** To view information about a song (for example, title, artist or duration), select the song, then press  $\begin{bmatrix} i \\ j \end{bmatrix}$  INFO button. To hide the information, press  $\begin{bmatrix} i \\ j \end{bmatrix}$  INFO button again.

#### **4.3.2 Playing movie files**

- 1. Select Movie  $\blacksquare$  in the top bar.
- 2. Select a video, then press OK button.

![](_page_28_Figure_6.jpeg)

- To play all the videos in a folder, select one video file, then select  $\{Play All\}.$
- To skip to the next or previous video, press CH+ or vol-button.
- To pause the video, press OK button. Press OK button again to resume playback.
- To skip backward or forward 10 seconds, press  $\rightarrow$  or  $\rightarrow$  button.
- To search backward or forward, press G or J button, press repeatedly to toggle between different speeds.
- To stop the video, press H button.

#### **Movie options**

While playing video, press  $\Box$  OPTIONS button, then press OK button to select an option:

- {Subtitles}: Select the available subtitle settings.
- {Subtitle Language}: Select the language for subtitles if available.
- {Character Set}: Select the correct character set for the subtitles.
- {Audio Language}: Select an audio language.
- {Repeat}: Select {Repeat} to play the video file repeatedly or {Play once} to play the video file once.
- {Media server}: When you play content from a media server, you can select another media server.
- {Shuffle On} / {Shuffle Off}: Enable or disable random play of video files.
- **NOTE:** To view information about a video (for example, played position, duration, title, or date), select the video, then press  $\boxed{\mathbf{i}}$  INFO button. To hide the information, press  $\boxed{\mathbf{i}}$  INFO button again.

### **4.3.3 Playing photo files**

- 1. Select Photo  $\blacksquare$  in the top bar.
- 2. Select a photo thumbnail, then press  $\alpha$ K button.

![](_page_29_Picture_4.jpeg)

#### **Start a slideshow**

If there are multiple photos in a folder, select a photo, then select {Play All}.

- To skip to the previous or next photo, press  $\rightarrow$  or  $\rightarrow$  button, and then press OK button.
- To stop the slideshow, press H button.

#### **Slideshow options**

While you play a slideshow, press  $\Box$  OPTIONS button, then press OK button to select an option:

- {Shuffle Off} / {Shuffle On}: Enable or disable random display of pictures in the slideshow.
- {**Repeat**}: Select {Repeat} to watch a slideshow repeatedly or {Play once} to watch once.
- {Slideshow Time}: Select the displaying time for each photo in the slideshow.
- {Slideshow Transitions}: Select the transition from one photo to the next.
- {Media Server}: When you play content from a media server, you can select another media server.

## **CHAPTER 5: CHANGE YOUR SETTINGS**

#### **Using the remote control:**

![](_page_30_Picture_2.jpeg)

- 1. Press  $\bigoplus$  HOME button to display the OSD menu.
- 2. Press  $\parallel$ ,  $\parallel$ ,  $\rightarrow$ , or  $\sim$  button to select its menu item or to adjust its value. Press **OK** button to confirm.
- 3. Press  $\triangle$  BACK button to go back to the previous menu layer.
- 4. Press **EXIT** button to exit the OSD menu.

#### **Using this display's control buttons:**

![](_page_30_Figure_8.jpeg)

- 1. Press MENU button to display the OSD menu.
- 2. Press $\Box$   $\Box$   $\Box$   $\Box$  or  $\Box$  button to select menu item or adjust its value.
- 3. Press **INPUT** button to confirm menu selection and enter its submenu.
- 4. Press **MENU** button to exit the OSD menu.

### **5.1 Settings**

#### **5.1.1 Picture menu**

![](_page_31_Picture_3.jpeg)

#### **Picture style**

Select a predefined picture setting.

#### **Restore style**

Restore the last-selected predefined picture setting.

#### **Backlight**

Adjust the brightness of this display's backlight.

#### **Contrast**

Adjust video contrast.

#### **Brightness**

Adjust screen brightness.

**Hue** 

{Hue}: Adjust screen hue.

#### **Colour**

Adjust the colour saturation of the picture.

#### **Sharpness**

Adjust the sharpness of the picture.

#### **Advanced**

Access advanced settings such as gamma, tint settings and video contrast settings.

- {Noise reduction}: Select the amount of noise reduction for the picture.
- {Gamma}: Adjust the non-linear setting for picture luminance and contrast.
- {Color temp.}: Change the colour balance.
- {Custom color temp.}: Customise colour balance setting.
- {Advanced sharpness}: Enable superior sharpness, especially on lines and contours in the picture.
- {Dynamic contrast}: Dynamically enhance the details in the dark, medium and light areas of the picture.
- {Dynamic backlight}: Select a backlight level to optimise dynamic power consumption and picture contrast.

- {Colour enhancement}: Dynamically enhance the
- vividness and details of colours.

#### **Video or PC**

When viewing content from a connected video console, select {Video} to apply video settings. When a computer is connected through HDMI, select {PC}.

Make sure that {Format and edges}  $\rightarrow$  {Picture format}  $\rightarrow$  {Unscaled} is selected so as to view maximum detail.

#### **Format and edges**

Access advanced settings to control the displaying format of the picture.

- {Picture format}: Change the picture format.
- {Screen edges}: Change the picture size.
- {**Picture shift**}: If available, move the position of the picture.

#### **5.1.2 Sound menu**

![](_page_32_Picture_12.jpeg)

#### **Sound style**

Access predefined sound settings.

#### **Restore style**

Restore the last-selected predefined sound setting.

#### **Bass**

Adjust the bass level of the speaker and headphones.

#### **Treble**

Adjust the treble level of the speaker and headphones.

#### **Audio out**

Adjust audio output volume.

#### **Advanced**

Access advanced settings to enhance your audio experience.

- {Auto volume leveling}: Enable the reduction of sudden volume changes.
- {Speaker}: Turn on or off the internal speakers.
- {Clear sound}: Enhance sound quality**.**

#### **5.1.3 General settings menu**

![](_page_33_Picture_173.jpeg)

#### **Menu language**

Select language used for OSD menus.

#### **Monitor id**

Set the ID number for controlling this display via the RS232C connection. Each display must have a unique ID number when multiple sets of this display are connected.

#### **Eco mode**

Set this display to reduce the power consumption automatically.

#### **Auto search**

Choose to let this display detect and display available signal sources automatically.

#### **Clock**

Adjust clock settings.

#### **Scheduling**

This function allows you to program up to 3 different scheduled time intervals for this display to activate.

You can set:

- Which input source the display will use for each scheduled activation period.
- The time for the display to turn on and turn off.
- The days in a week for the display to activate.

#### **NOTE:**

- We recommend you to set up current date and time in the {Clock} menu before using this function.
- After changing the {Clock} option in the {General settings} menu, you need to set this {Scheduling} again.

#### **Sleep timer**

Switch off this display after a specified time.

#### **Auto switch off**

Set the time for this display to be switched off after a period of no activity. Press any key on the remote control to disable this function.

#### **Pixel shift**

For video input sources, you may choose {On} to move the screen image automatically to protect the display from "burn-in" or "after-image" symptoms 30 seconds after not operating the display.

#### **Control settings**

- {Local KB lock}: Choose to enable or disable the keyboard (control buttons) function of this display.
	- {Unlock}: Enable the keyboard function.
	- {Lock all}: Lock all keyboard function.
	- {Lock but volume}: Disable all the keyboard function except the vol+ and vol- button.
	- {Lock but power}: Disable all the keyboard function except the  $\bigcirc$  **POWER** button.
- {RC lock}: Choose to enable or disable the button function of the remote control.
	- {Unlock}: Enable the button function.
	- {Lock all}: Lock all button function.
	- {Lock but volume}: Disable all the button function except the  $-$  + volume button.
	- {Lock but power}: Disable all the button function except the  $\bigcirc$  **POWER** button.

**A NOTE:** To disable the lock function from [Local KB lock] or [RC lock] item, press buttons **A** 

1 9 9 8 on the remote control.

#### **Factory settings**

Reset all your customized settings to the factory defaults.

### **5.2 Network Settings**

![](_page_34_Picture_183.jpeg)

#### **View network settings**

View connected network status.

#### **Network settings**

Select how this display should assign addresses to the network resources.

#### **Static IP Configuration**

Assign {IP address}, {Netmask}, {Gateway}, {DNS1}, and {DNS2} for this display.

#### **Digital Media Renderer - DMR**

Receive multimedia files from Smart Phones or Tablets connected to your network.

#### **Network name**

Rename this display for easy identification if you have more than one display connected to your network.

# **CHAPTER 6: USB DEVICE COMPATIBILITY**

## **6.1 USB device compatibility**

#### **USB Video Subtitle Formats (for language subtitles, etc.)**

![](_page_35_Picture_373.jpeg)

## **USB DEVICE COMPATIBILITY**

![](_page_36_Picture_347.jpeg)

### **USB Multimedia Formats**

![](_page_36_Picture_348.jpeg)

## **USB DEVICE COMPATIBILITY**

#### **USB Photo Formats**

![](_page_37_Picture_156.jpeg)

#### **NOTE:**

- Sound or video may not work if the contents have a standard bit rate/frame rate above the compatible Frame/sec listed in the table above.
- Video content with a Bit rate or Frame rate larger than the rate specified in the table above can cause choppy video during playback.

## **CHAPTER 7: INPUT MODE**

#### **VGA Resolution:**

![](_page_38_Picture_274.jpeg)

#### **SDTV Resolution:**

![](_page_38_Picture_275.jpeg)

#### **HDTV Resolution:**

![](_page_38_Picture_276.jpeg)

• The PC text quality is optimum in HD 1080 mode (1920 x 1080, 60Hz).

- Your PC display screen might appear different depending on the manufacturer (and your particular version of Windows).
- Check your PC instruction book for information about connecting your PC to a display.
- If a vertical and horizontal frequency-select mode exists, select 60Hz (vertical) and 31.5KHz (horizontal). In some cases, abnormal signals (such as stripes) might appear on the screen when the PC power is turned off (or if the PC is disconnected). If so, press the [INPUT] button to enter the video mode. Also, make sure that the PC is connected.

## **INPUT MODE**

- When horizontal synchronous signals seem irregular in RGB mode, check PC power saving mode or cable connections.
- The display settings table complies to the IBM/VESA standards, and based on the analog input.
- The DVI support mode is regarded as same to the PC support mode.
- The best timing for the vertical frequency to each mode is 60Hz.

## **CHAPTER 8: PIXEL DEFECT POLOCY**

We strive to deliver the highest quality products and use some of the industry's most advanced manufacturing processes whilst practicing stringent quality control. However, pixel or sub-pixel defects on the PDP / TFT panels used in Plasma- & LCD- displays are sometimes unavoidable. No manufacturer can guarantee that all panels will be free from pixel defects, but we guarantee that any Plasma- & LCD- displays with an unacceptable number of defects will be repaired during the warranty period in line with your local guarantee conditions.

This notice explains the different types of pixel defects and defines the acceptable defect level for the LCD screen. In order to qualify for repair under warranty, the number of pixel defects must exceed a certain level as shown in the reference table. If the LCD screen is within specification a warranty exchange / claim back will be refused. Additionally, because some types or combinations of pixel defects are more noticeable than others, We set even higher quality standards for those.

### **8.1 Pixels and Sub-Pixels**

![](_page_40_Figure_4.jpeg)

A pixel, or picture element, is composed of three sub-pixels in the primary colors of red, green and blue. Many pixels together form an image. When all sub-pixels of a pixel are lit, the three colored sub-pixels together appear as a single white pixel. When all are dark, the three colored sub-pixels together appear as a single black pixel. Other combinations of lit and dark sub-pixels appear as single pixels of other colors.

## **8.2 Types of Pixel Defects + Dot Definition**

Pixel and sub-pixel defects appear on the screen in different ways. There are three categories of pixel defects and several types of sub-pixel defects within each category.

#### **Dot definition = What is a defective "Dot"? :**

One or more defective, adjacent sub-pixel are defined as one "dot". The no. of defective sub-pixels are not relevant to define a defective dot. This means that a defective dot can consist of one, two or three defective sub-pixels which can be dark or lit.

![](_page_40_Picture_10.jpeg)

One dot = One Pixel; consists of three sub-pixels of Red, Green, and Blue.

### **8.3 Bright Dot Defects**

Bright dot defects appear as pixels or sub-pixels that are always lit or "on". These are the examples of bright dot defects:

## **PIXEL DEFECT POLOCY**

![](_page_41_Picture_115.jpeg)

### **8.4 Dark Dot Defects**

Black dot defects appear as pixels or sub-pixels that are always dark or "off". These are the examples of black dot defects:

![](_page_41_Figure_4.jpeg)

## **8.5 Proximity of Pixel Defects**

Because pixel and sub-pixels defects of the same type that are nearby one another may be more noticeable, We also specifie tolerances for the proximity of pixel defects. In the table below you can find specifications about:

- Allowed amount of adjacent dark dots  $=$  (adjacent dark dots  $=1$  pair of dark dots)
- Minimum distance between dark dots
- Total no. of all defective dots

## **8.6 Pixel Defect Tolerances**

In order to qualify for repair due to pixel defects during the warranty period, a PDP / TFT panel in a Plasma / LCD- display must have pixel or sub-pixel defects exceeding the tolerances listed in the following table.

![](_page_42_Picture_124.jpeg)

 **NOTE:** \* 1 or 2 adjacent sub pixel defects = 1 dot defect

### **8.7 MURA**

Dark spots or patches may occasionally appear on some liquid crystal display (LCD) panels. This is known within the industry as Mura, which is a Japanese term for "unevenness." It is used to describe an irregular pattern or area in which uneven screen uniformity appears under certain conditions. Mura is a result of the deterioration of the liquid crystal alignment layer and is most commonly caused by long-term operation under high ambient temperatures. It is an industry- wide phenomenon and Mura is not repairable. It is also not covered by our warranty terms.

Mura has been around since the introduction of LCD technology and with screens getting bigger and in operation 24/7, many displays are running in low light conditions. This all adds to the possibility of Mura affecting displays.

#### **HOW TO SPOT MURA**

There are many symptoms of Mura and also multiple causes. Several of these are listed below:

- Impurities or foreign particles in the crystal matrix
- Uneven distribution of LCD matrix during manufacturing
- Non-uniform luminance distribution of the backlight
- Panel assembly induced stress
- Flaws within the LCD cells
- Thermal induced stress high temperature operation over long periods of time

#### **HOW TO AVOID MURA**

Although we can not guarantee the complete eradication of Mura every time, in general the appearance of Mura can be minimized by these methods:

- Lower the backlight brightness
- Use a screen saver
- Reduce the ambient temperature around the unit

## **CHAPTER 9: CLEANING AND TROUBLESHOOTING**

### **9.1 Cleaning**

#### **Caution When Using the Display**

- Do not bring your hands, face or objects close to the ventilation holes of the display. The top of the display is usually very hot due to the high temperature of exhaust air being released through the ventilation holes. Burns or personal injuries may occur if any body parts are brought too close. Placing any object near the top of the display could also result in heat related damage to the object as well as the display itself.
- Be sure to disconnect all cables before moving the display. Moving the display with its cables attached may damage the cables and thus cause fire or electric shock.
- Disconnect the power plug from the wall outlet as a safety precaution before carrying out any type of cleaning or maintenance procedure.

#### **Front Panel Cleaning Instructions**

- The front of the display has been specially treated. Wipe the surface gently using only a cleaning cloth or a soft, lint-free cloth.
- If the surface becomes dirty, soak a soft, lint-free cloth in a mild detergent solution. Wring the cloth to remove excess liquid. Wipe the surface of the display to remove dirt. Then use a dry cloth of the same type to dry.
- Do not scratch or hit the surface of the panel with fingers or hard objects of any kind.
- Do not use volatile substances such as insert sprays, solvents and thinners.

#### **Cabinet Cleaning Instructions**

- If the cabinet becomes dirty, wipe the cabinet with a soft, dry cloth.
- If the cabinet is extremely dirty, soak a lint-free cloth in a mild detergent solution. Wring the cloth to remove as much moisture as possible. Wipe the cabinet. Use another dry cloth to wipe over until the surface is dry.
- Do not allow any water or detergent to come into contact with the surface of the display. If water or moisture gets inside the unit, operating problems, electrical and shock hazards may result.
- Do not scratch or hit the cabinet with fingers or hard objects of any kind.
- Do not use volatile substances such as insert sprays, solvents and thinners on the cabinet.
- Do not place anything made from rubber or PVC near the cabinet for any extended periods of time.

## **9.2 Troubleshooting**

![](_page_44_Picture_307.jpeg)

# **CHAPTER 10: TECHNICAL SPECIFICATIONS**

## **10.1 Display Specifications**

![](_page_45_Picture_427.jpeg)

#### **Note:**

• All specifications are subject to change without prior notice.

## **TECHNICAL SPECIFICATIONS TECHNICAL SPECIFICATIONS**

## **10.2 Display Dimensions**

### **PM-32**

![](_page_46_Figure_3.jpeg)

![](_page_46_Picture_4.jpeg)

#### **PM-43**

![](_page_46_Figure_6.jpeg)

![](_page_46_Figure_7.jpeg)

## **TECHNICAL SPECIFICATIONS**

**PM-55**

 $\epsilon$ 

1238.6(outline dime 59.9 419.3 400 419.3 12.6 1213.4(opening dimension) 12.6 46.4 (M6xL10 ) x8 154.8 12.6 254.8 354.7 711.1(outline dimension) 684(opening dimension) ន្ 200 256.35 356.5  $^{\circ}$ H 156.35 147.3 and 147.3 and 147.3 and 147.3 and 147.3 and 147.3 and 147.3 and 147.3 and 147.3 and 147.3 and 147.3 606.7 606.7  $\frac{4}{3}$ 

#### **AG Neovo** Company Address: 5F-1, No. 3-1, Park Street, Nangang District, Taipei, 11503, Taiwan. Copyright © 2020 AG Neovo. All rights reserved. <br>
PM5500/PM43A0/PM32A0\_UM\_V018